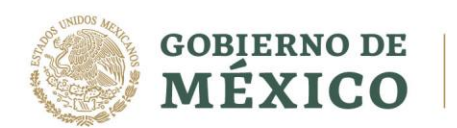

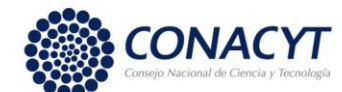

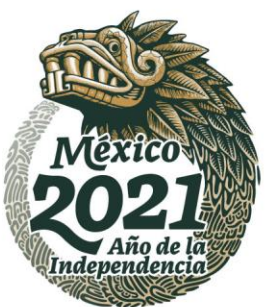

#### Apoyo a Madres mexicanas Jefas de Familia para Fortalecer su Desarrollo Profesional

CONVOCATORIA 2021 (1)

## *Guía de llenado de CVU – Aspirantes*

Para realizar el registro del CVU, deberá tener su CURP a la mano ya que es un dato indispensable para el registro y seguir los siguientes pasos:

Ingresar a la página [www.conacyt.gob.mx](http://www.conacyt.gob.mx/) > Servicios en Línea

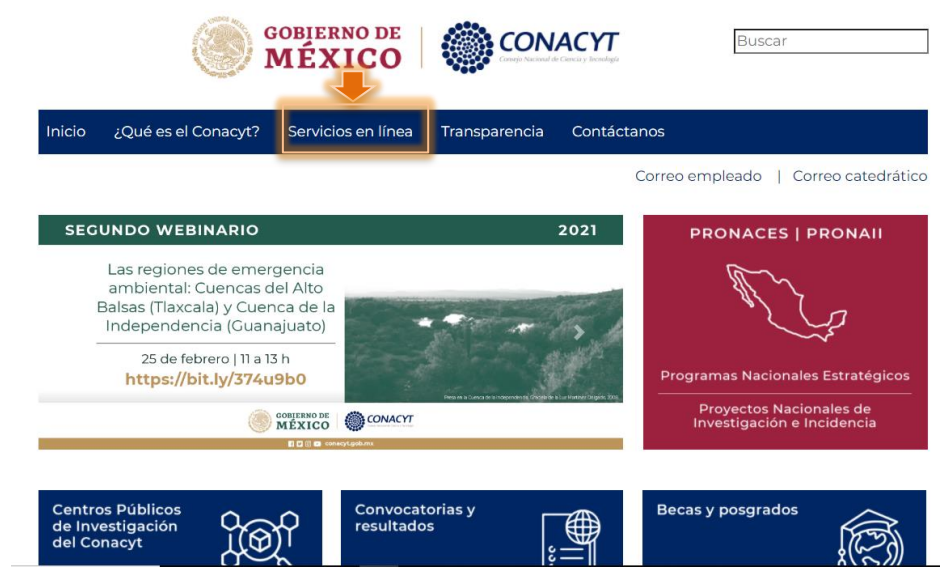

 $\rightarrow$  Registro de Nuevos Usuarios  $\rightarrow$  Acceso al Sistema

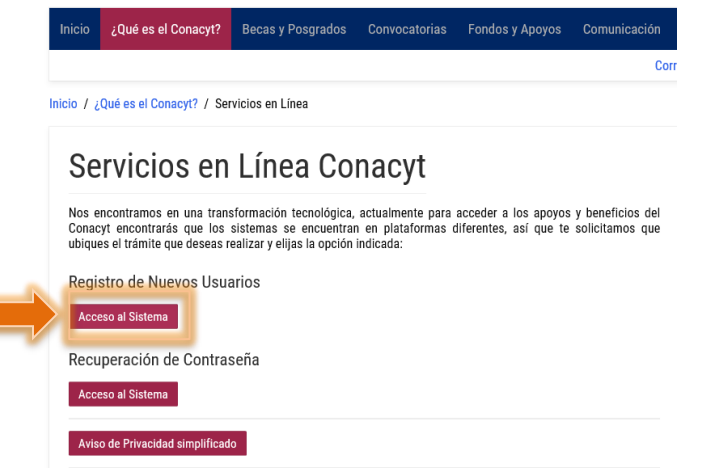

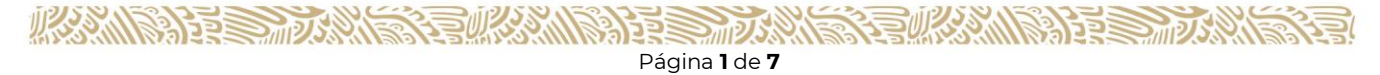

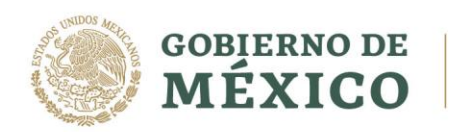

**ARABING PARTIES** 

 $\sum_{ii}$ 

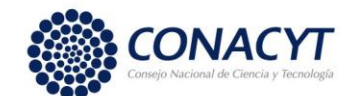

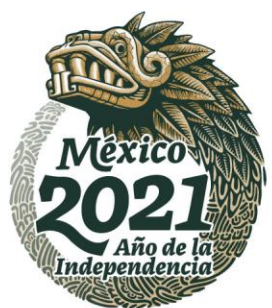

Se abre una nueva ventana, deberá seleccionar: Soy un usuario nuevo  $\rightarrow$  Continuar.

A > Inicio > Cuenta de usuario

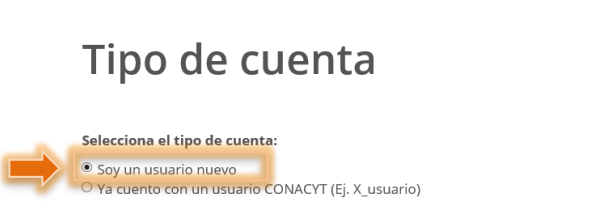

Capturar la siguiente información, el CURP debe ser capturado sin espacios, guiones, etc., para no tener inconvenientes, capturar e-mail, dar clic en la casilla "No soy un robot" y seleccionar las imágenes solicitadas, posteriormente dar clic en: Validación (1); y Aceptar (2).

# Datos del solicitante

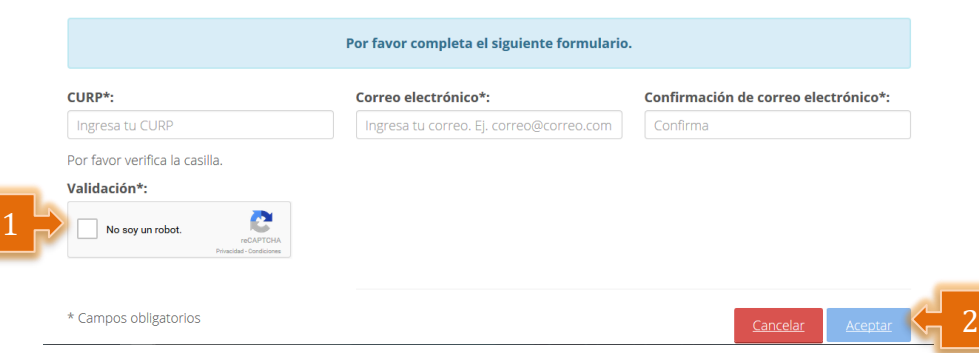

Av. Insurgentes Sur No. 1582, Col. Crédito Constructor, CP. 03940, Benito Juárez, Ciudad de México. Tel: (55) 5322 7700 www.conacyt.gob.mx

233

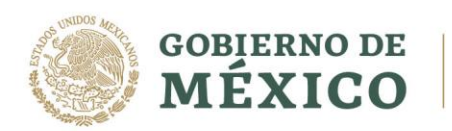

**ASSAMARAZE STADS** 

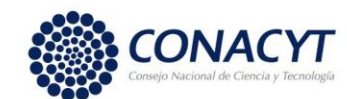

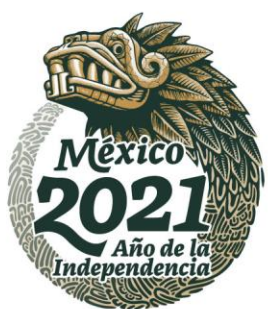

El CURP capturado se valida con la base del Registro Nacional de Población (RENAPO), verificar que la información corresponda a sus datos personales.

# Confirmación de los datos del solicitante

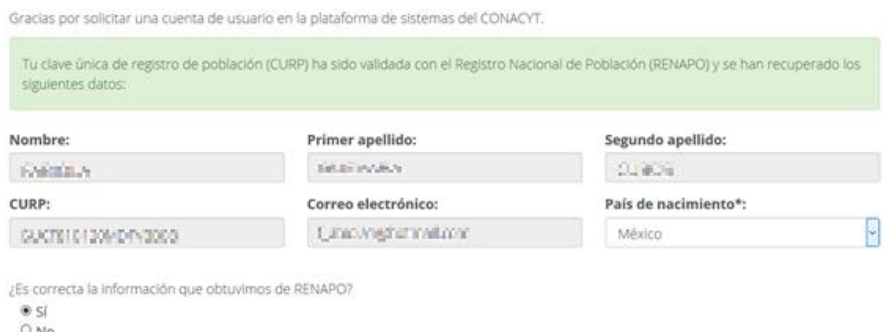

Seleccionar la casilla Si o No conforme a la información que indica el sistema, y dar clic en aceptar. Aparecerá el siguiente mensaje, indicando la recepción de un correo electrónico en la cuenta que fue registrada.

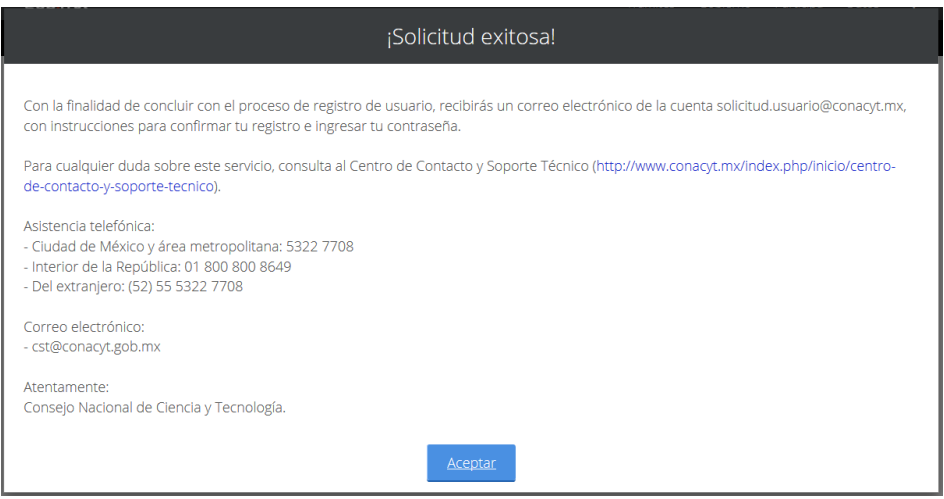

Posteriormente, en su bandeja de entrada debe encontrar un e-mail de la siguiente dirección electrónica: [solicitud.usuario@conacyt.mx.](mailto:solicitud.usuario@conacyt.mx) Favor de leer y seguir las indicaciones, dar clic en la liga o copia y pega en su navegador.

Av. Insurgentes Sur No. 1582, Col. Crédito Constructor, CP. 03940, Benito Juárez, Ciudad de México. Tel: (55) 5322 7700 www.conacyt.gob.mx

**SAMINA PERSONAL SA** 

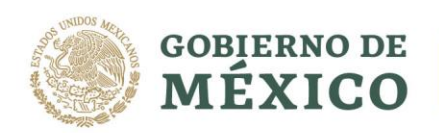

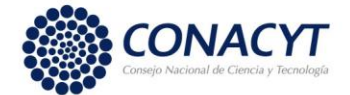

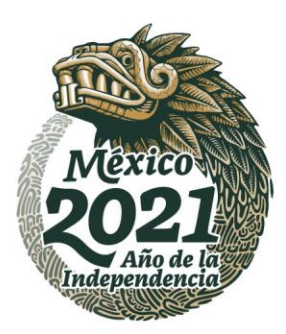

#### Apreciable M00LA (APAPA DAX)

Gracias por tu solicitud de registro de usuario en la plataforma de sistemas del CONACYT.

Tu cuenta de usuario te permitirà participar y dar seguimiento a los servicios que brinda el Consejo Nacional de Ciencia y Tecnología.

Para confirmar tu cuenta de usuario y obtener tu contraseña, favor de dar clic en la siguiente liga o bien copiarlo y pegarlo en un navegador de internet

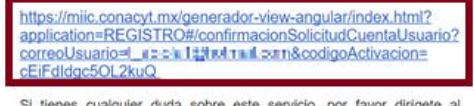

Si tienes cualquier duda sobre este servicio, por favor dirigete al<br>Centro de Contacto y Soporte Técnico Centro de Contacto y Soporte Técnic<br>
(http://www.conacyt.mx/index.php/inicio/centro-de-contacto-ysoporte-tecnico).

Asistencia telefónica:

Verificar que la información corresponda a sus datos personales; y generar una contraseña que cumpla con las características que se indican (*no olvide anotar y resguardar la contraseña que capture, ya que será utilizada posteriormente*).

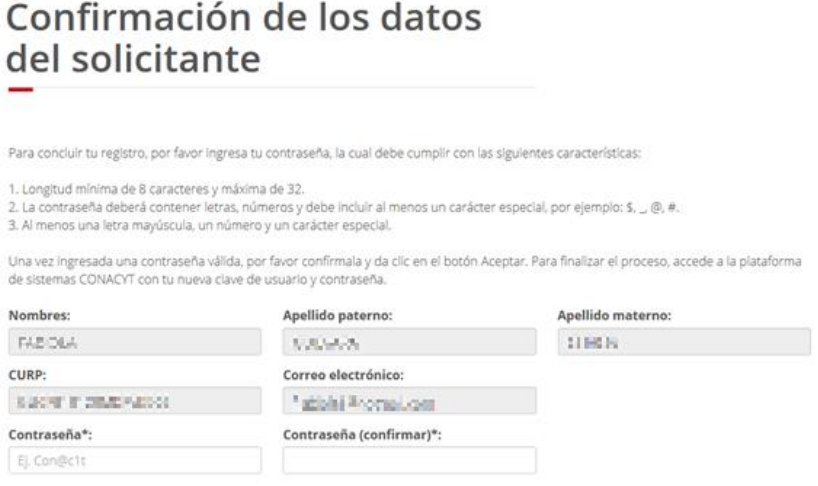

Si sus datos son correctos, pulsar el botón de **"Aceptar"**.

Una vez concluido dicho proceso, deberá ingresar a la página de CONACYT [www.conacyt.gob.mx](http://www.conacyt.gob.mx/) y seguir la ruta que a continuación se indica.

 $\rightarrow$  Servicios en línea  $\rightarrow$  Currículum Vitae Único (CVU)  $\rightarrow$  Acceso al Sistema de CVU

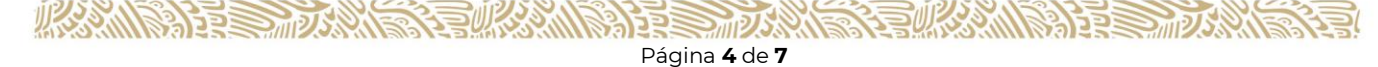

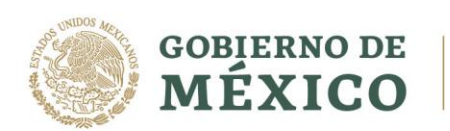

**ARRESTANT** 

89533

 $2012$ 

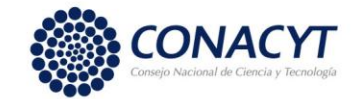

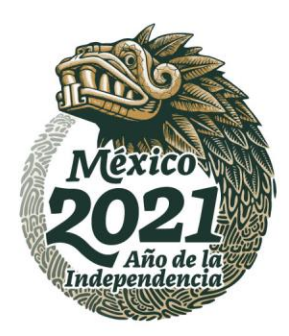

### Servicios en Línea Conacyt

Nos encontramos en una transformación tecnológica, actualmente para acceder a los apoyos y beneficios del<br>Conacyt encontrarás que los sistemas se encuentran en plataformas diferentes, así que te solicitamos que<br>ubiques el

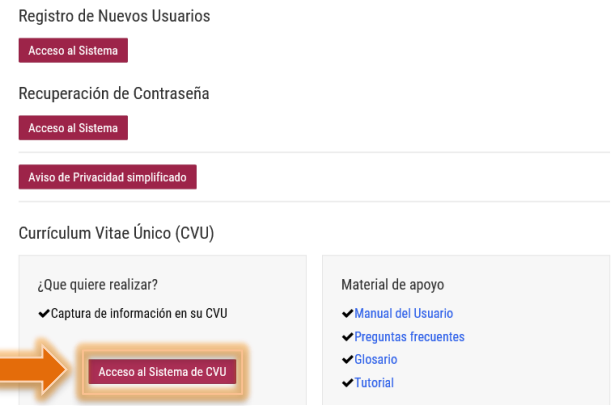

Deberá ingresar al sistema con el correo electrónico y la contraseña que indicó al generar su CVU, dar clic en la casilla; No soy un robot (2), selecciona las imágenes que se solicitan; y Entrar (3).

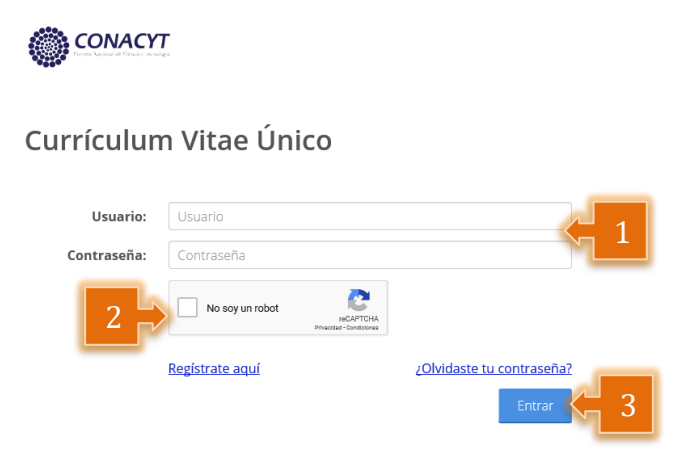

Av. Insurgentes Sur No. 1582, Col. Crédito Constructor, CP. 03940, Benito Juárez, Ciudad de México. Tel: (55) 5322 7700 www.conacyt.gob.mx

ą

沙ゴミミ

**ANTIP** 

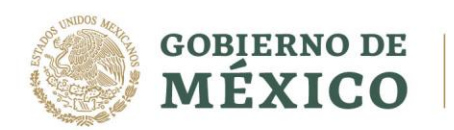

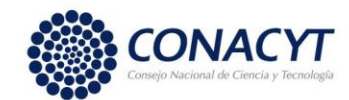

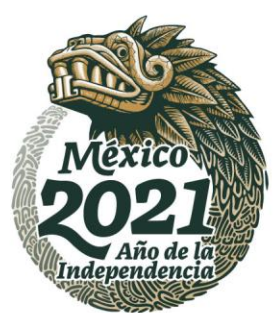

Una vez ingresado al sistema deberá de llenar la información de 1. Datos generales y 2. Formación académica, de lo contrario no podrá realizar la postulación correctamente.<br>
\* > CVU > Secciones > Inicio

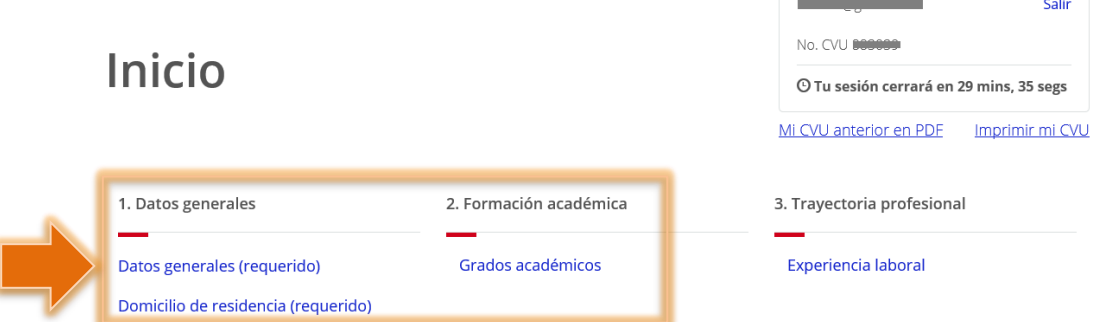

En el apartado de **Datos generales,** se deberá capturar la siguiente información (1) el apartado de RFC se deja en blanco, en Tipo de Beneficio, seleccionar Sin beneficio/Otro (2), Guardar (3) y Regresar (4).

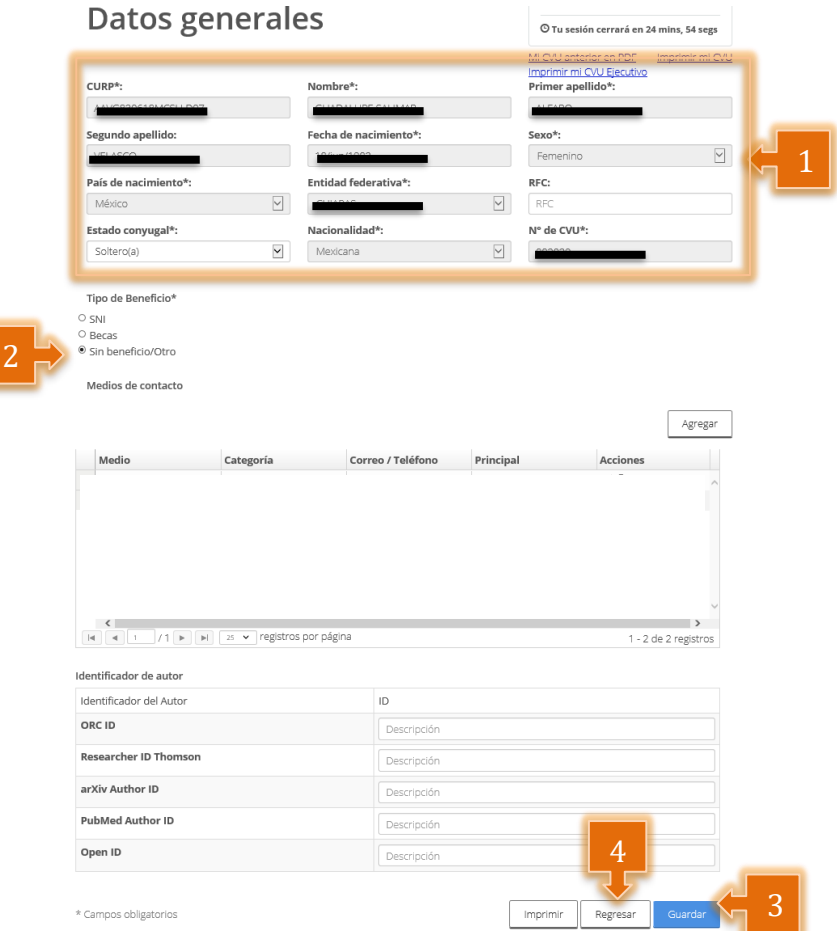

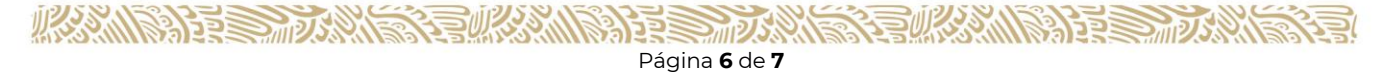

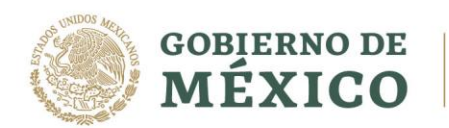

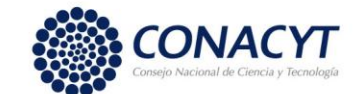

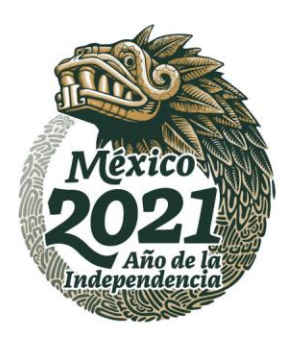

**Nota:** En el apartado de Domicilio de residencia (requerido), se deberá de llenar toda la información solicitada.

En el apartado de **Grados académicos**, el procedimiento para la captura de información se deberá realizar de la siguiente manera, dar clic en la opción Agregar (1), se desplegará una ventana para colocar el Nivel de escolaridad se deberá seleccionar Otro (2), seleccionar Preparatoria (3), Guardar (4) y Regresar (5), de no seleccionar preparatoria no podrá postularse a la Convocatoria.

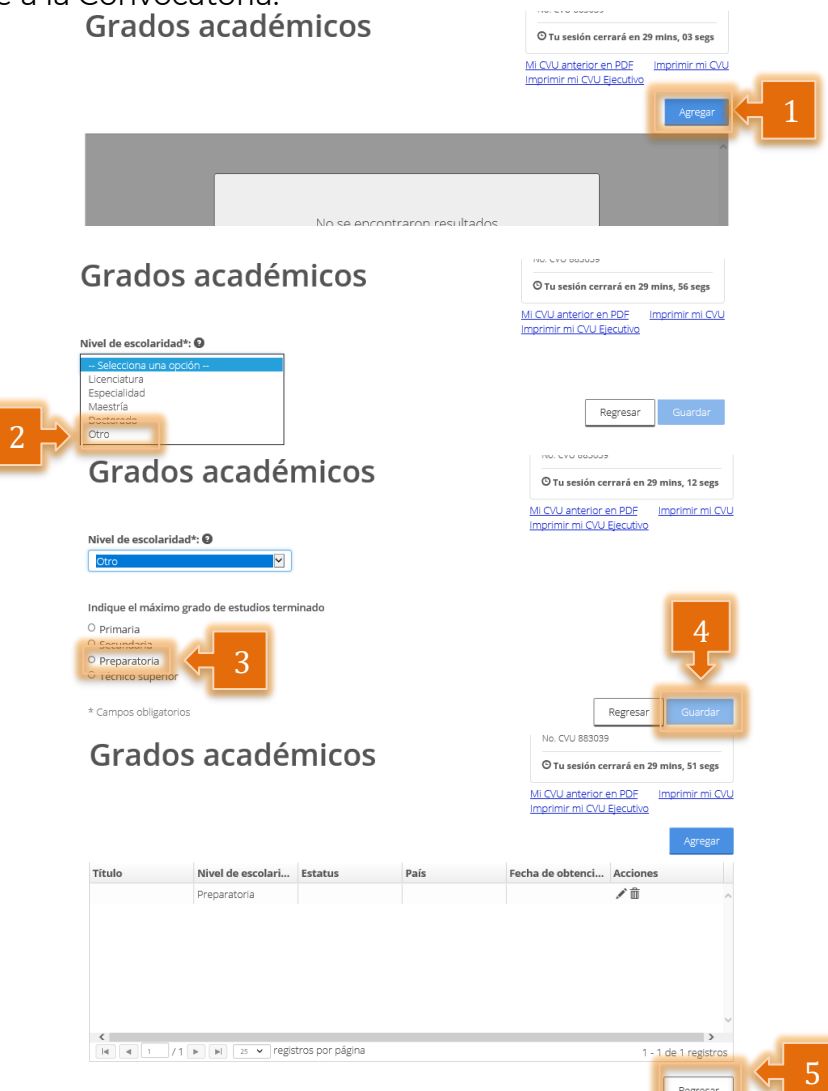

Una vez capturada la información solicitada dar clic en el icono de Guardar y con ello se concluye el llenado del CVU.

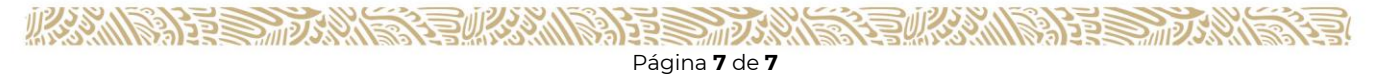